# **Інструкція**

# **для студентів по роботі з платформою дистанційного навчання Moodle (http://dl.nmetau.edu.ua)**

1. На e-mail викладача (див. табл. «Електроні адреси викладачів») студентом надсилається лист, де позначається ПІПб, група, назва дисципліни та бажання приєднатися до курсу дистанційного навчання.

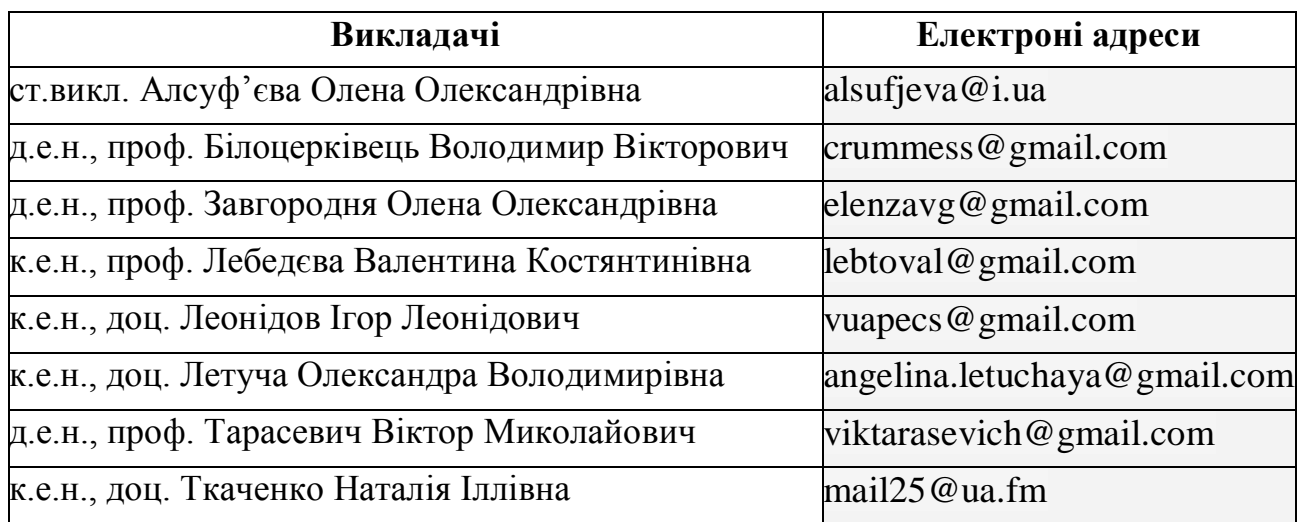

#### **Електроні адреси викладачів**

2. Отримати листа від адміністратора платформи Moople (див. http://moodle.org [для поглибленого вивчення платформи Moople\) з даними про](http://dl.nmetau.edu.ua/)  [пароль, логін для реєстрації на платформі з статусом «студент».](http://dl.nmetau.edu.ua/)

3. Увійдіть до платформи Moople **(**[http://dl.nmetau.edu.ua](http://dl.nmetau.edu.ua/)**)**.

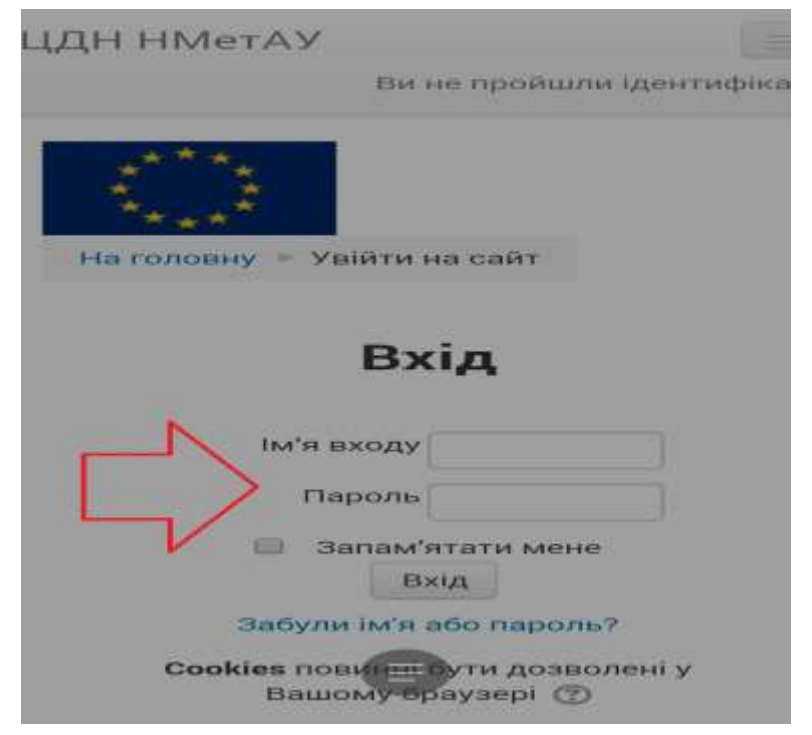

4. В строку «Ім'я входу» записується логін.

5. В строку «Пароль» записується пароль.

6. При бажанні уникнути повторного введення логіну і паролю – ставиться «галочка» біля напису «Запам'ятати мене».

7. Натиснути на кнопку «Вхід».

8. В меню підрозділів НМетАУ - обрати «факультет» (наприклад, «Факультет економіки і менеджменту») та «кафедру» (наприклад, «кафедра міжнародної економіки політичної економії та управління»).

```
<u>unumini i menegimmeni y</u>
• Кафедра обліку і аудиту
• Кафедра фінансів(2)
» Кафедра міжнародної економіки, політичної економії та<br>∮ управліня ⑸
• Кафедра менеджменту(1)
• Кафедра економіки та підприємництва ім. Т.Г. Беня (2)
```
- Факультет гуманітарний

- ▶ Кафедра інженерної педагогіки
- **Кафедра перекладу та іноземних мов**
- **Кафедра інтелектуальної власності та управління** проектами

9. Із переліку курсів дистанційного навчання – обрається необхідний (наприклад, «Глобальна економіка».

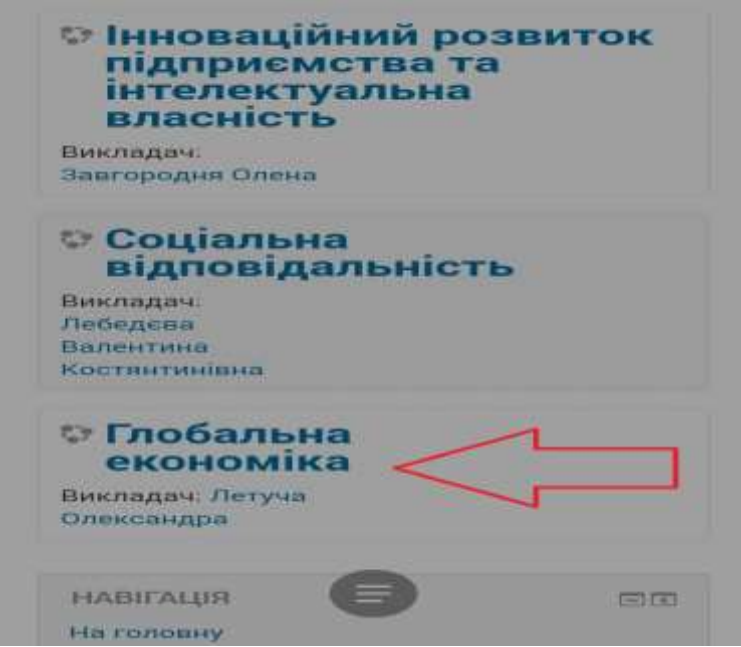

10. В обраному курсі періодично (відповідно розкладу занять) опрацьовуються матеріали для дистанційного навчання: методичні вказівки, лекційні матеріали, тести та ін.

11. Відповідно до розкладу занять будьте на зв'язку та приймайте повідомлення від Вашого викладача.

12. Розклад занять та консультацій наведені на сторінці кафедри в розділі «дистанційне навчання».

13. Рекомендуємо регулярно перевіряти стрічку новин по кожній дисципліні.

## **Инструкция**

## **для студентов по работе с платформой дистанционного обучения Moodle (http://dl.nmetau.edu.ua)**

1. На e-mail преподавателя (см. табл. "Электронные адреса преподавателей") студентом направляется письмо, где обозначается ФИО, группа, название дисциплины и желание присоединиться к курсу дистанционного обучения.

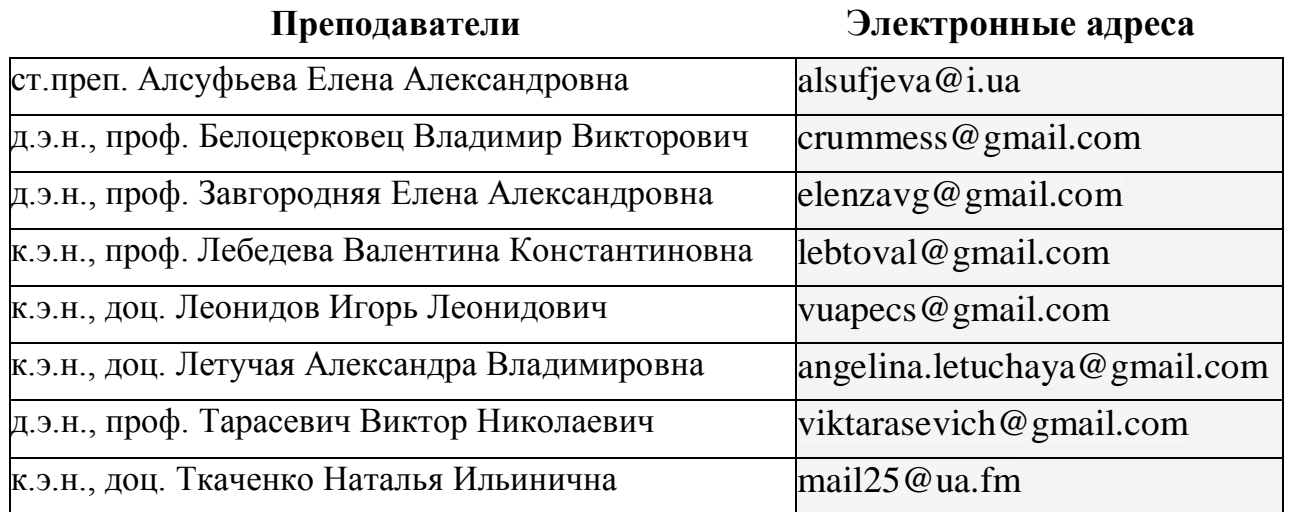

### **Электронные адреса преподавателей**

2. Получить письмо от администратора платформы Moople (см. http://moodle.org для углублённого изучения платформы Moople) с данными о пароле, логине для регистрации на платформе со статусом "студент".

3. Войдите в платформу Moople (**http://nmetau.edu.ua**).

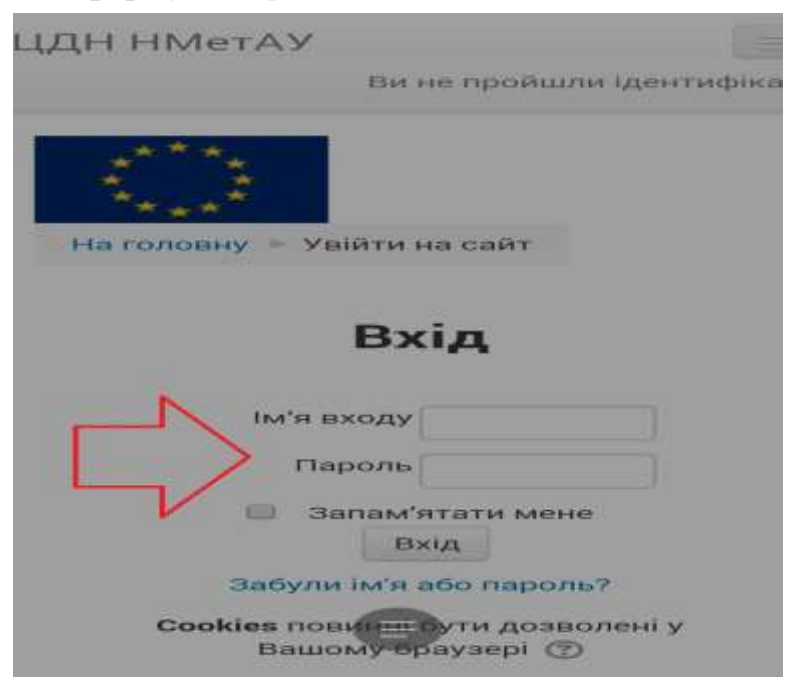

4. В сроке "Имя входа" записывается логин.

5. В сроке "Пароль" записывается пароль.

6. При желании избежать повторного введения логина и пароля - ставится "галочка" возле надписи "Запомнить меня".

7. Нажать на кнопку "Вход".

8. В меню подразделений НМетАУ выбираются "факультет" (например, "Факультет экономики и менеджмента") и "кафедра" (например, "кафедра международной экономики политической экономии и управления"). **WARTER CRUPT CONTRAINS AND CHARGED IT** 

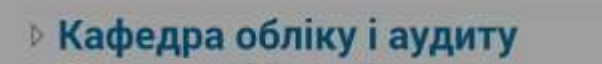

- **Кафедра фінансів(2)**
- » Кафедра міжнародної економіки, політичної економії та управліня (5)

**• Кафедра менеджменту**(1)

**• Кафедра економіки та підприємництва ім. Т.Г. Беня (2)** 

# - Факультет гуманітарний

- **Кафедра інженерної педагогіки**
- **Кафедра перекладу та іноземних мов**
- <sub>»</sub> Кафедра інтелектуальної власності та управління проектами

9. Из перечня курсов дистанционного обучения – выбирается необходимый (например, "Глобальная экономика").

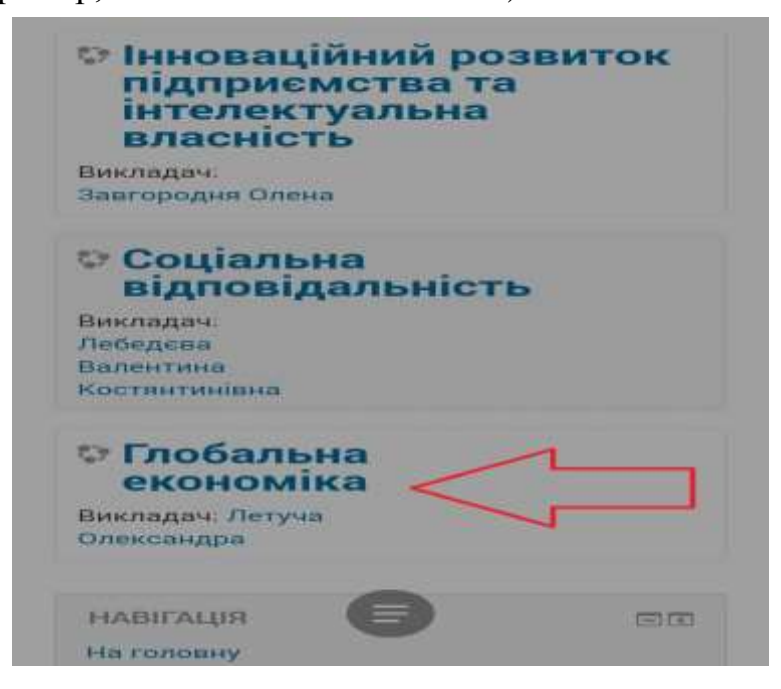

10. В выбранном курсе периодически (соответственно расписанию занятий) прорабатываются материалы для дистанционного обучения: методические указания, лекционные материалы, тесты и пр.

11. В соответствии с расписанием занятий будьте на связи и принимайте сообщения от преподавателя.

12. Расписание занятий и консультаций приведены на странице кафедры в разделе «Дистанционное обучение».

13. Рекомендуется регулярно проверять ленту новостей по каждой дисциплине.